# Use this menu option.

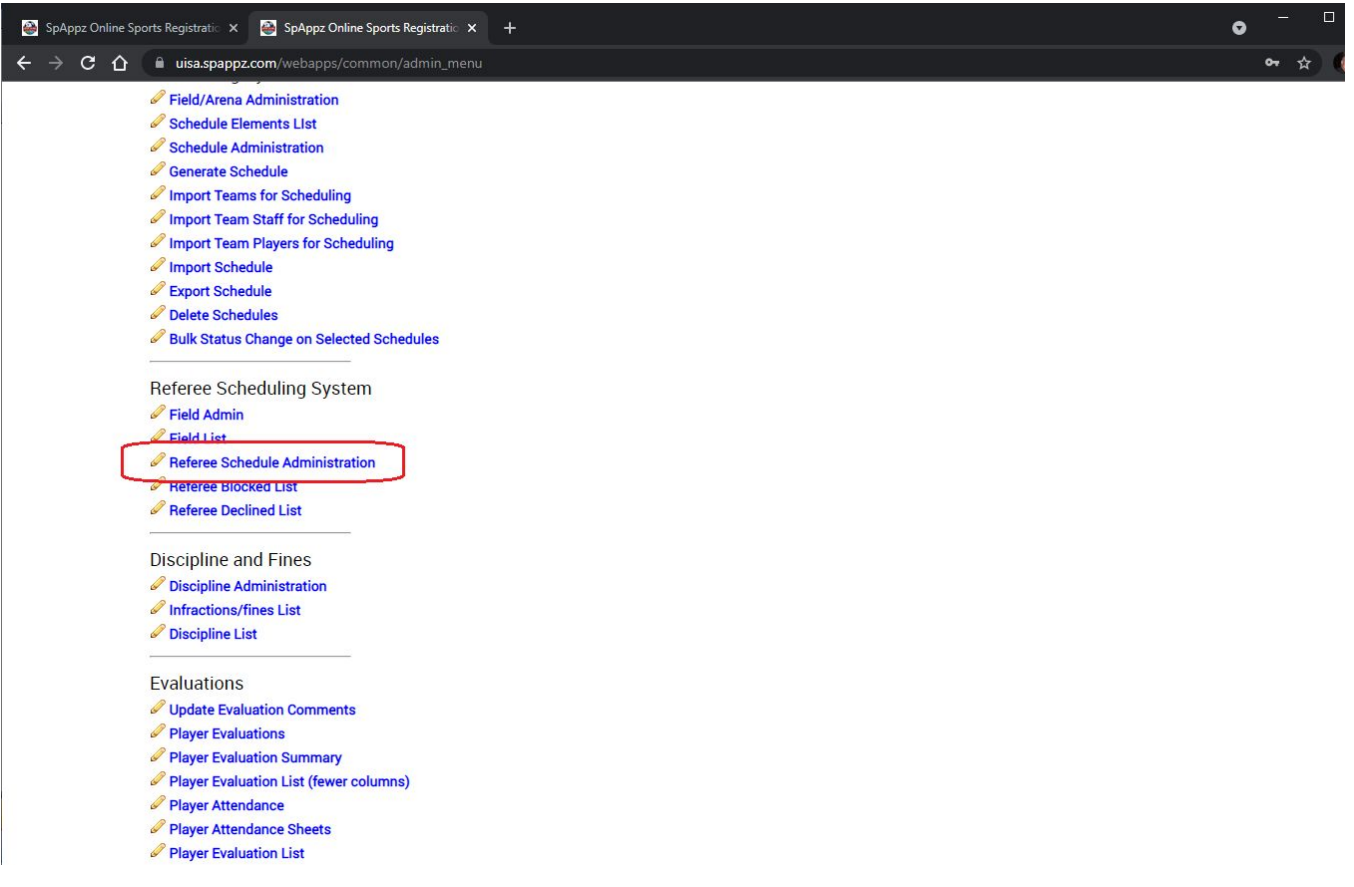

## Then you can find/edit the game you want to update.

### Enter the scores and post.

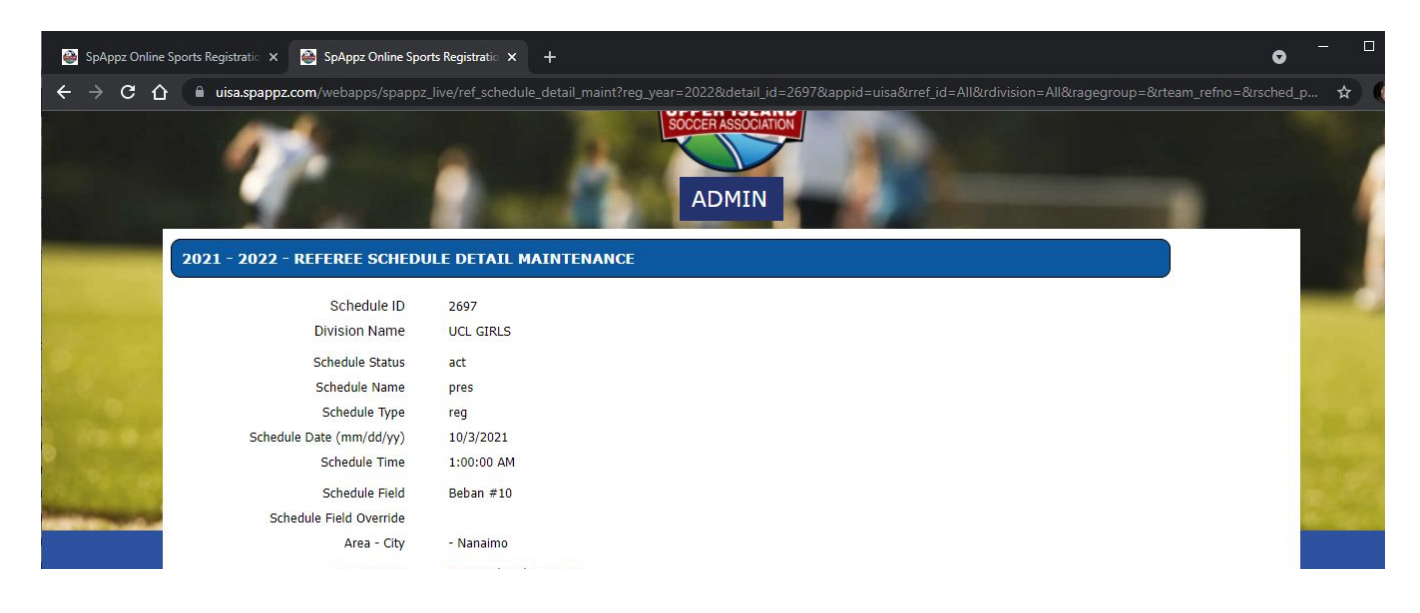

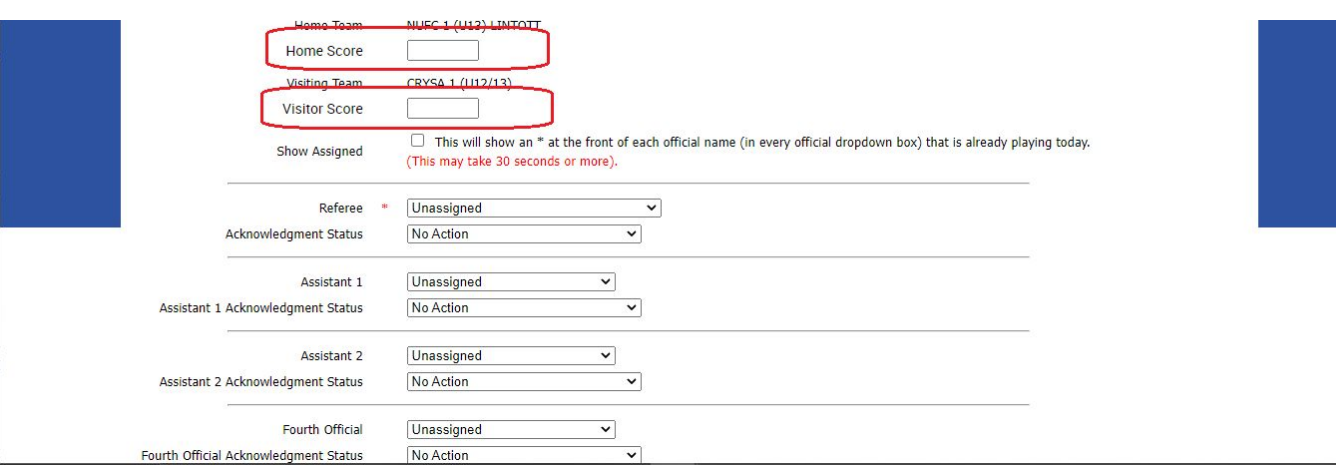

#### Referee Game Reports

The first part is to assign games to the referees.

(see above screen shot as this shows you where to assign referees to games as well).

This is a two part process. 1. you assign a referee to a game, then you change the acknowledgement status to 'Ready to Send' (unless you already know that they have already accepted the game then you can simply change the status to 'Accepted').

When finished assigning all the referees, if any acknowledgement statuses have been set to 'Ready to Send' then you must sent out the assignment confirmation email. (the referee can either accept or decline the assignment).

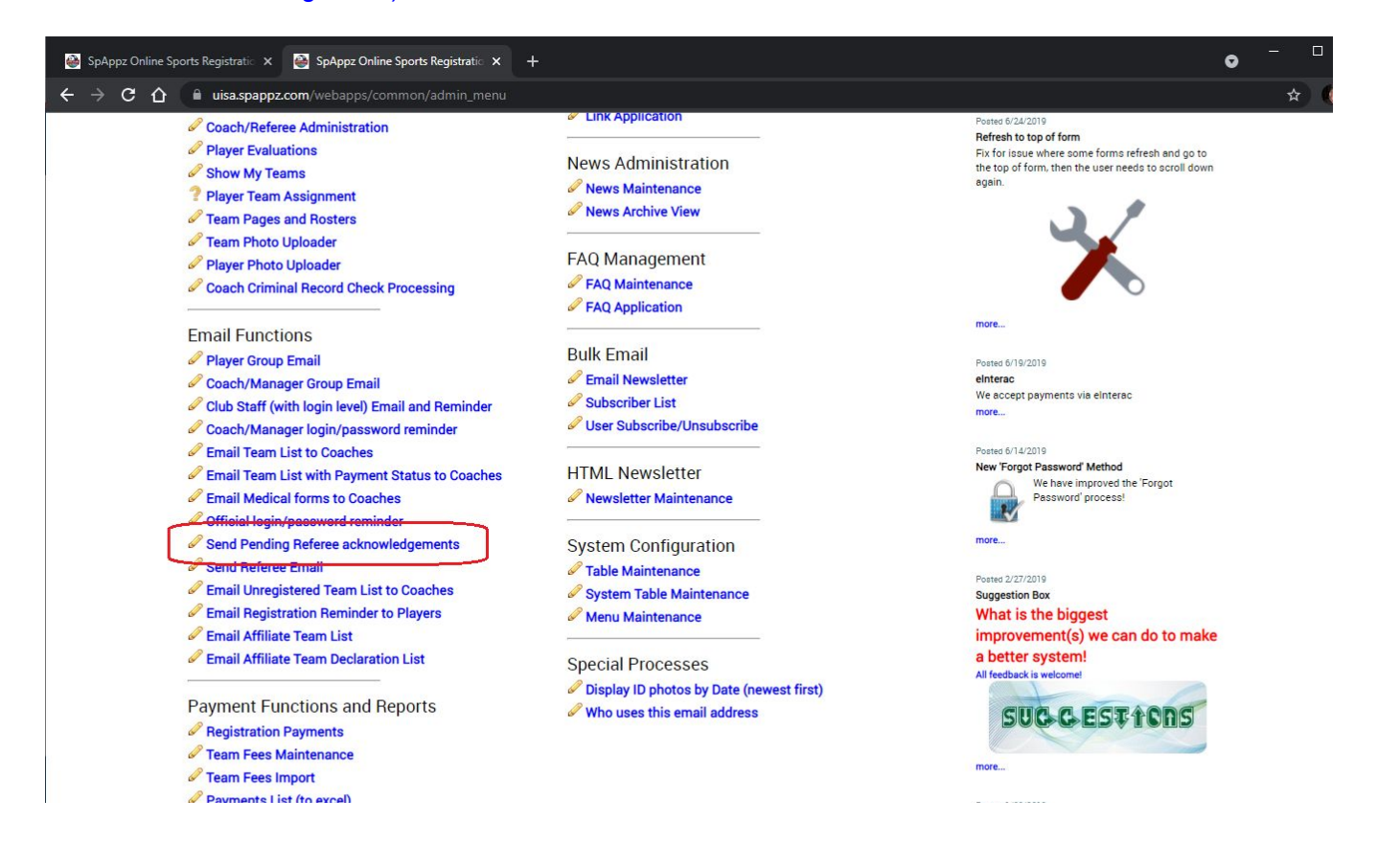

Payments Detail list with CC info (to excel) Credit Card Payments List Credit Card Unpaid List Cheque Payments List Refund List (to excel) Paid Variance List

Event Payments List with CC Info

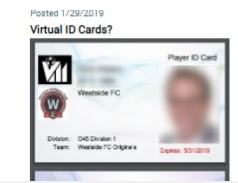

The referee should get an automatic reminder a day before the game.

After a game, the game report can be updated by the referee.

### This is the page the referee gets when logged in

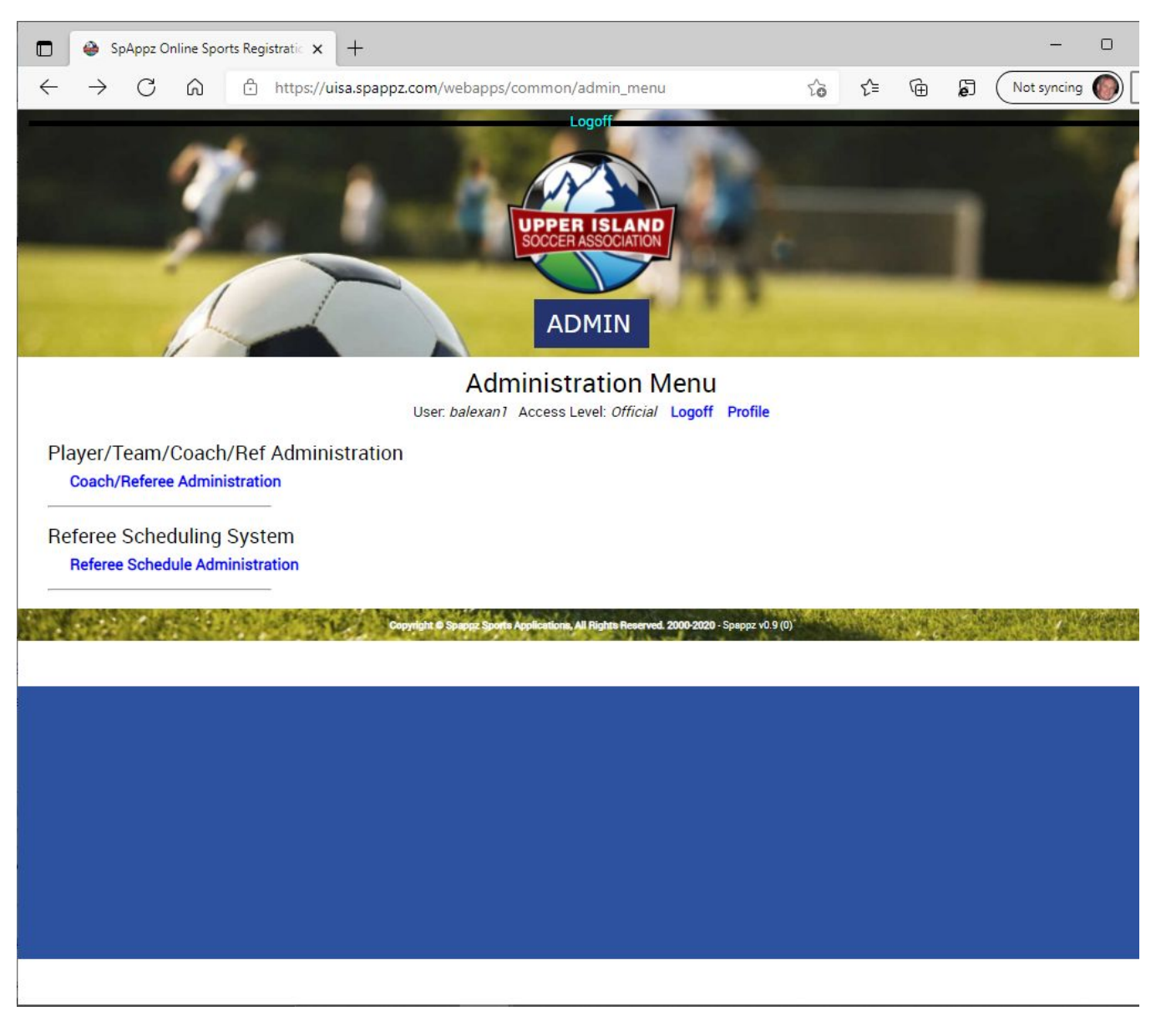

The first menu option allows the referee to update his contact info and some availability information.

The second menu option will show all the games the referee has been assigned to.

I assigned Bennett to a prior game as an example.

He has only been assigned to one game so only this game shows up.

Bennett could click on one of the four icons on this game row to see both teams rosters and id cards (backup if coaches have trouble producing this).

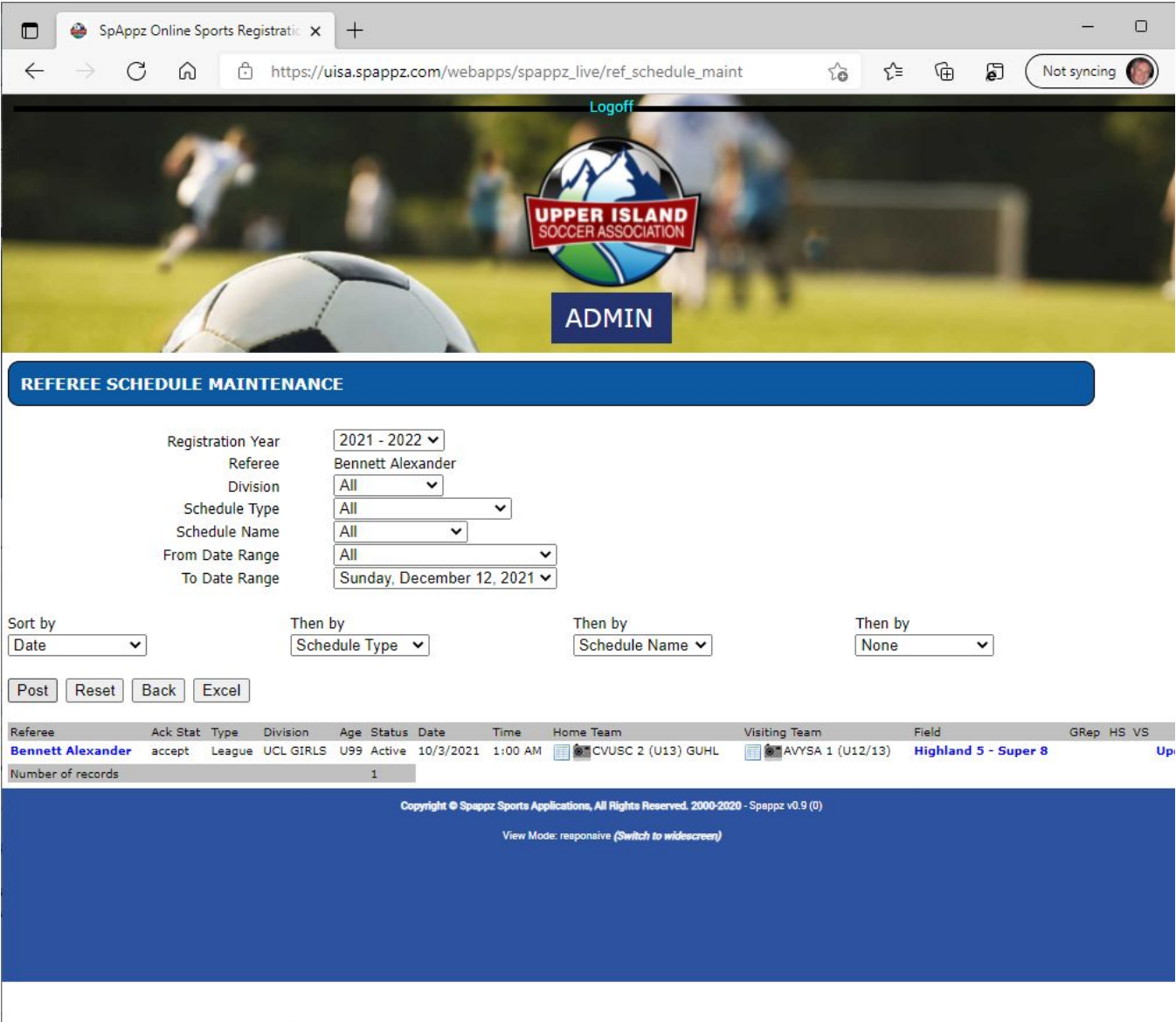

Bennett would click the Update link to do the game report (2 pages).

game report page 1. - team infractions/conditions (these can be updated to suit your needs).

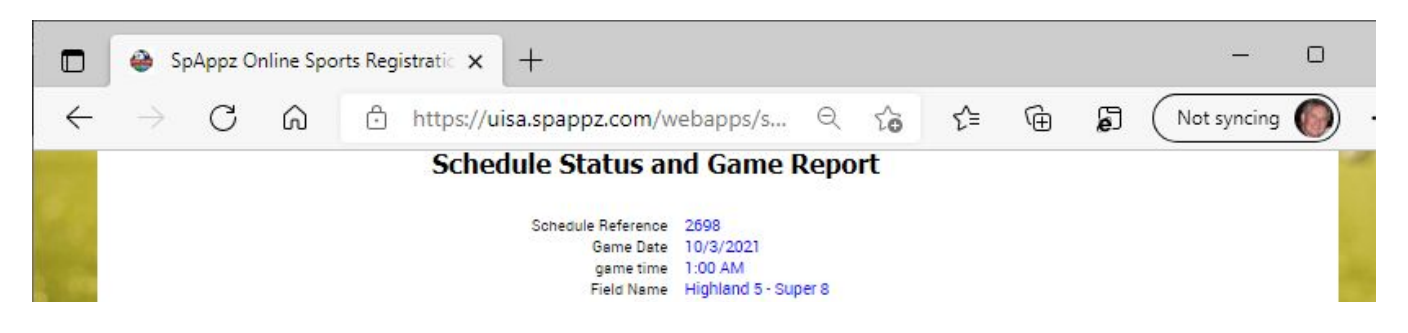

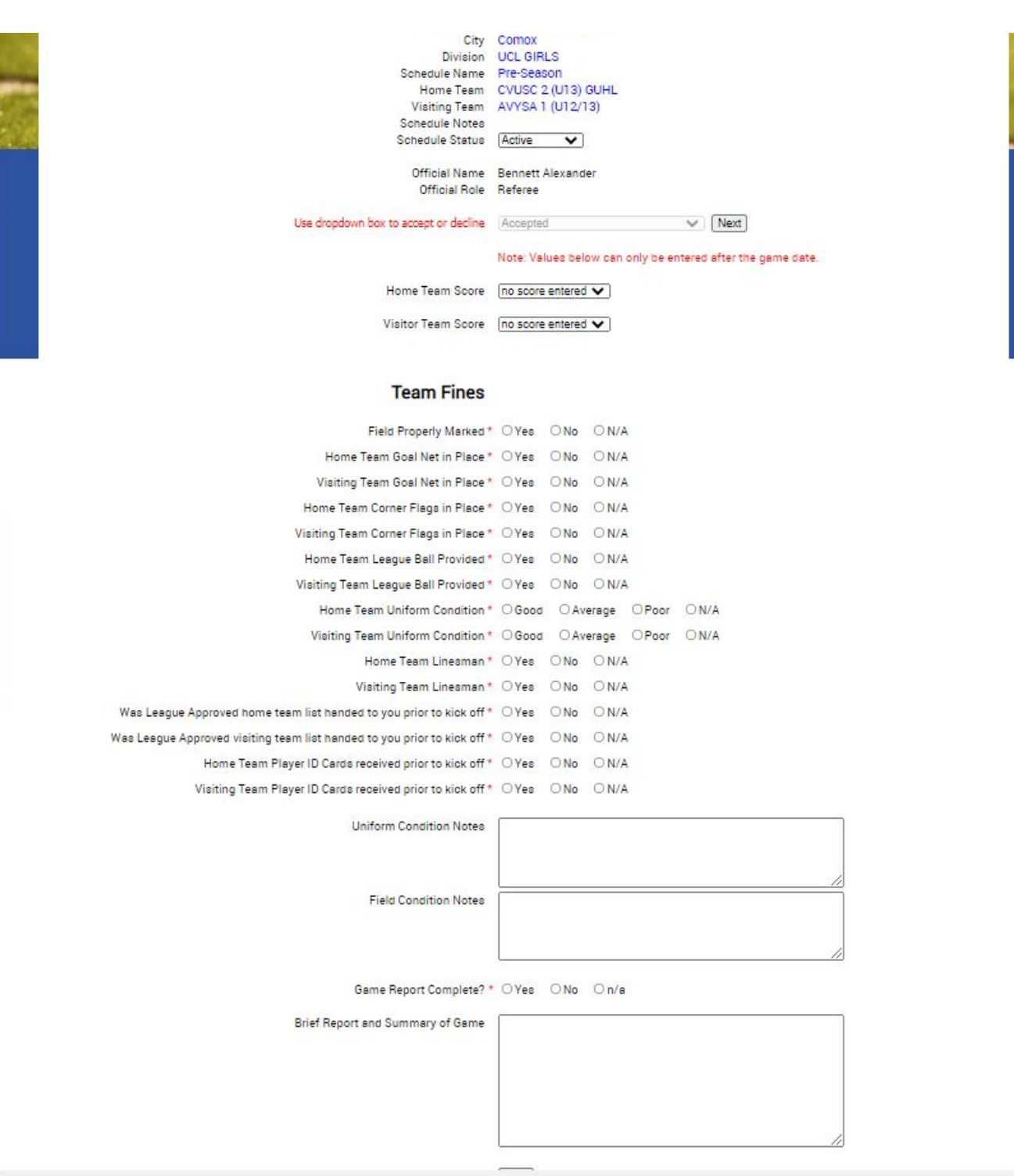

(for adult leagues fines are triggered in some cases).

Game report page 2 - goal scorers and discipline.

This is where the referee updates goal scorers and discipline.

The referee chooses the team, the player, time (in minutes e.g. 70 = 70th minute of the game).

Then the stat type and stat sub type.

For yellows and reds, the notes section is required (a bit more detail for discipline).

Then the stat type and stat sub type.

Optionally, the referee can take a photo of the game sheets (both with one photo) and upload this. Some leagues want this as there are often additional notes added to the game rosters.

After each stat is completed, the referee must click Update to save the individual stat. When this page is complete, the referee must click the Finished/Done as this does additional checking/updating/emailing. This is where Yellow Accumulation suspensions are calculated. Emails are sent if there are discipline issues.

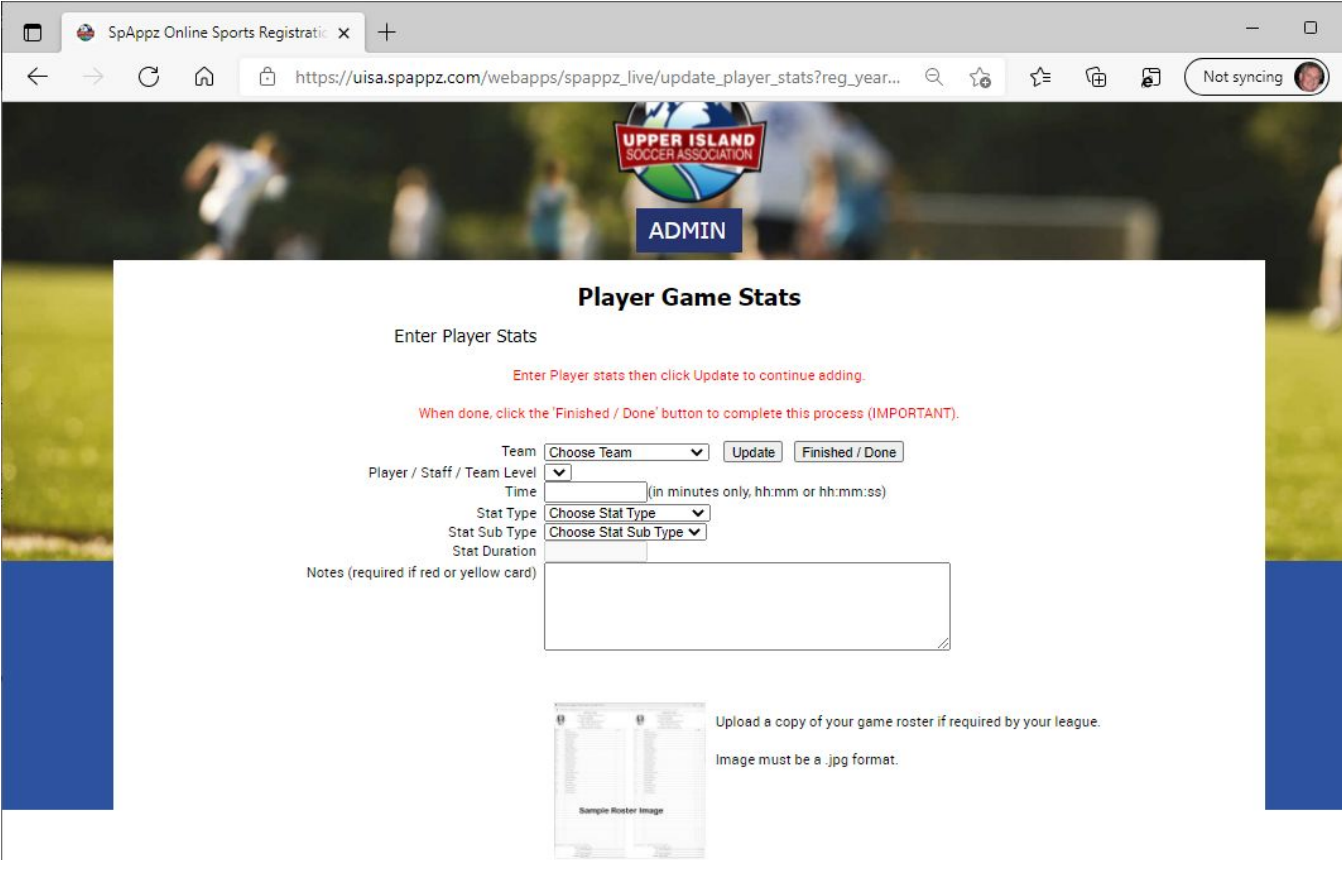